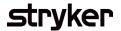

## **SAP Navigation**

## Walkthrough on how to login and navigate the SAP Business Network

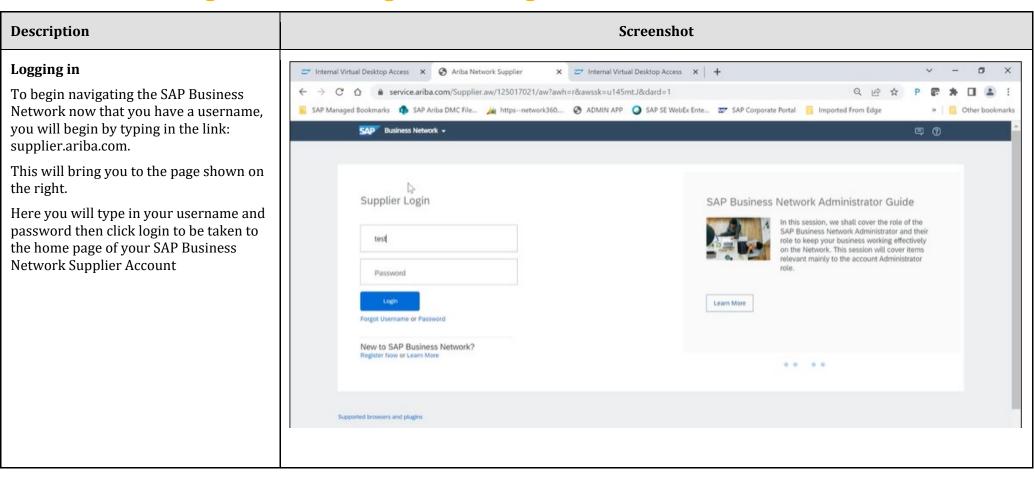

## *s*tryker

## SAP Business Network Homepage

**Description** 

After you have successfully logged in you will be brought to the homepage

At the top of the screen under the SAP logo you will see the tabs section, depending on the type of access you have this may look different based on the permissions provided to you by your account administrator.

Enablement: Outlines specific tasks you need to complete for specific customers

Workbench: Allows you to customize how your overview section in the middle of the homepage is configured

Planning: Forecast, Planning Collaboration, and Sales Reports

Orders: Review the purchase orders within your account

Fulfillment: Any documents that you have sent against your POs to your customers

Invoice: Credit and Debit memos, reference any invoices submitted already

The top right of the screen will have your initials where you can see information about your account and your company profile.

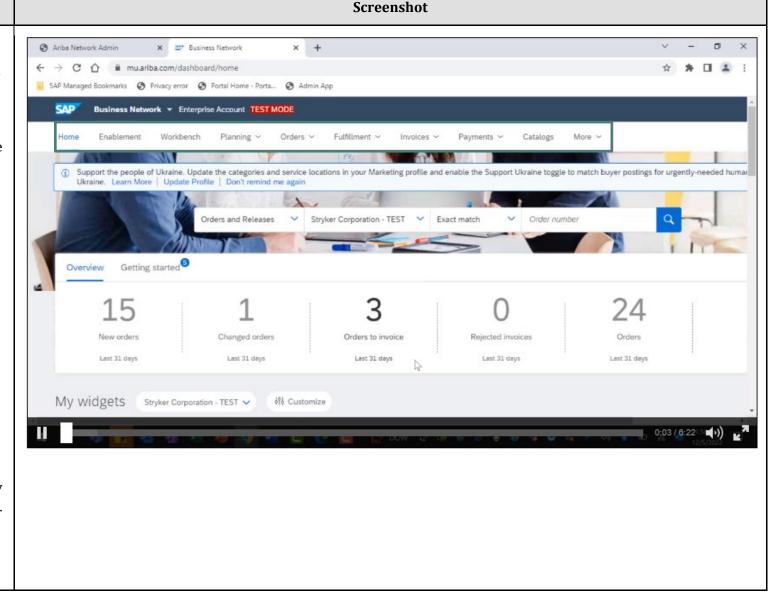

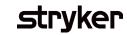

| Description | Screenshot |
|-------------|------------|
|             |            |